## **G Hangouts Meet @liceosiciliani.it**

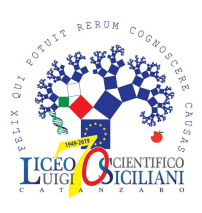

## **Docenti**

- **1.** Con il proprio account @liceosiciliani.it, accedere da PC al sito **meet.google.com**
- **2.** Avviare una nuova **Videoconferenza** (riunione).

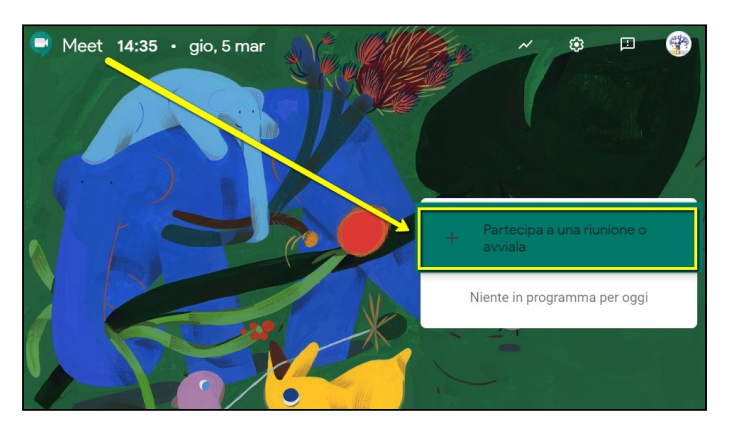

**3.** Inserire un titolo (*nickname*) per la riunione.

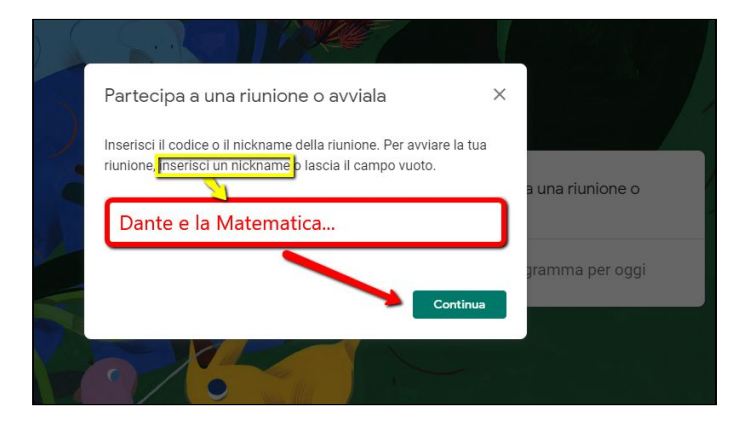

**4.** In caso, consentire l'uso di webcam e microfono.

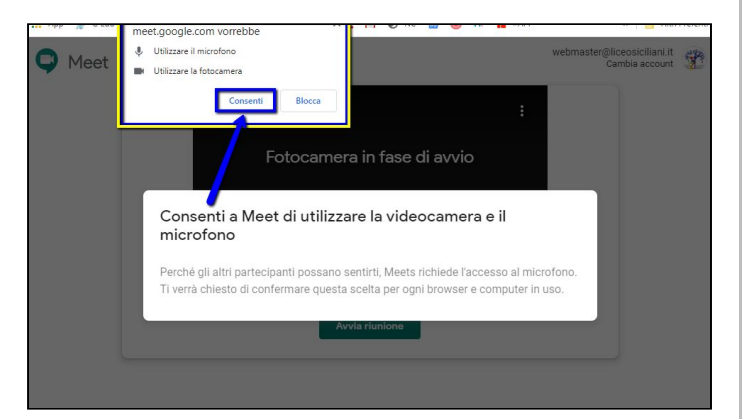

**5.** La riunione è pronta! Copiane l'**URL**, condividilo su Classroom e poi clicca su AVVIA.

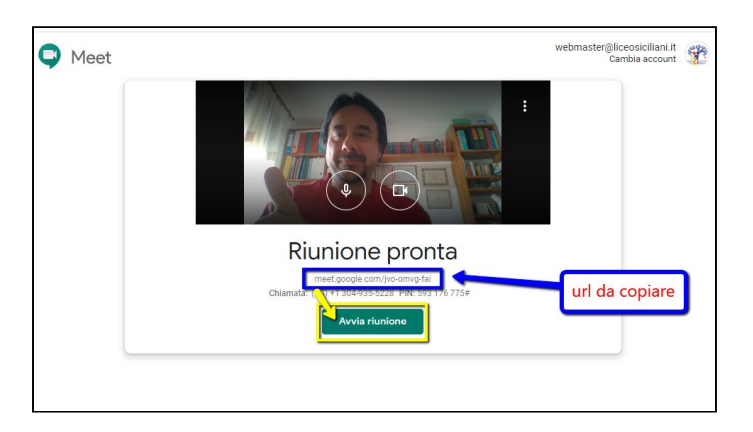

**6.** In alto: i **partecipanti** e lo strumento per la **chat**. In basso: pulsante per condividere il proprio **desktop** o una singola **finestra** (ad es. delle slide).

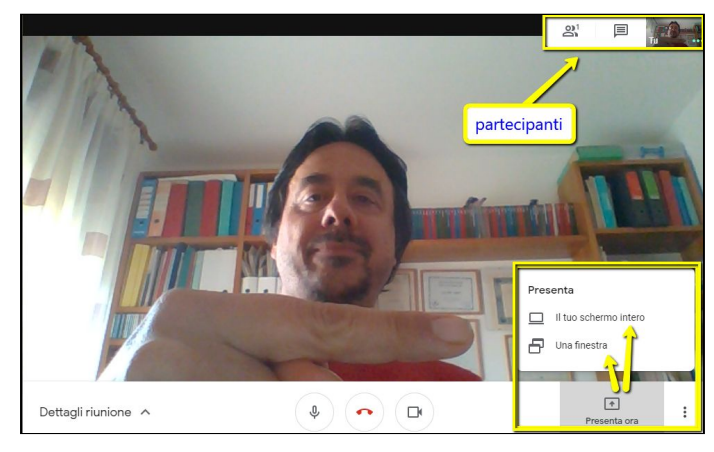

## **Studenti**

- **1.** Scaricare l'app **Hangouts Meet** per smartphone o accedere al sito **meet.google.com**
- **2.** Partecipare alla riunione cliccando sull'**URL** condiviso dal Docente su **Classroom**.

## **Info utili**

- È necessario utilizzare **cuffie** o auricolari, per non causare fastidiosi inneschi audio.
- A breve e fino al 1° luglio 2020 si potranno utilizzare le **funzionalità avanzate** di Hangouts Meet, tra cui le riunioni allargate (max 250 partecipanti), il live streaming e la registrazione.